# **Communicating with Clients through Email Clackamas County**

### **Email address for Clackamas County MGs**

[clackmg@oregonstate.edu](mailto:Kim.Salem@oregonstate.edu)

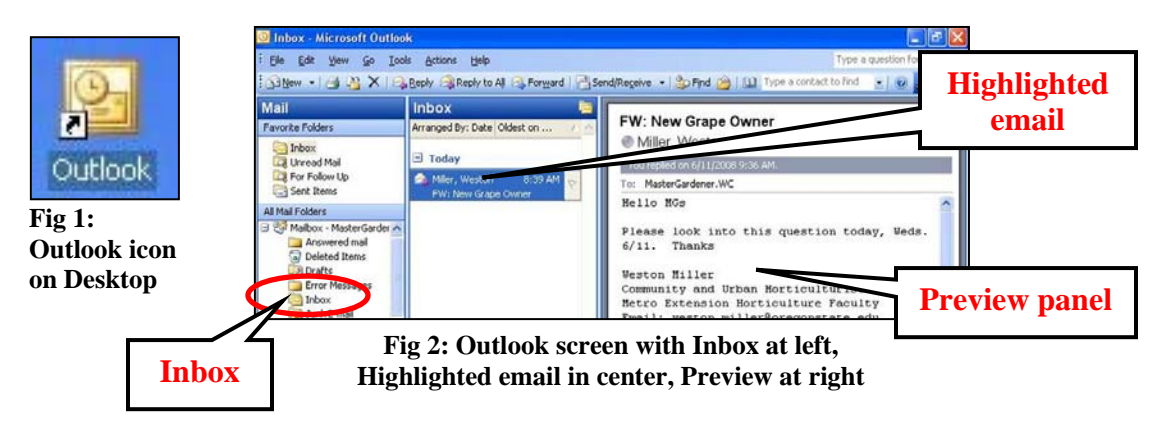

• **To open Outlook**, double click Outlook icon on the Desktop (Fig 1) Or single click the Outlook icon in the Quick Launch bar at the bottom of the screen

### **To view client emails**

- o Click *Inbox* in left menu of Outlook screen (Fig 2) (List of emails is now in center panel)
- o Click on an email to see a preview in the right panel Note: Sometimes the preview panel is lacking

## **To respond to a client email**

## (**Important: See additional email Guidelines in next article)**

- o Double click an email (Figure 2) to open it
- o Click *Reply* in upper left corner of email (not shown)
- o Click at the top left of the message area of the email, above the automatic signature
- o Type your response
- o If the automatic signature is missing, sign your email by typing Thank you for your inquiry,
	- OSU Master Gardener Volunteer
	- Clackamas County OSU Extension Service
- o Review the message for completeness and accuracy
- o To send the email, click *Send* in top menu bar (not shown) NOTE: *Spell Check* activates automatically; respond to prompts as needed
- o Record the client contact in the Daily Log (See Tab B)
	- (e.g.: Summarize client's question and MG response, including resources whenever possible)

**Note: Please don't change any settings for Outlook email.**